## **Process for Student Registration in MS Team**

You received one mail from Microsoft on behalf of Sharda University for invitation to register on Microsoft Team in your Sharda email ID.

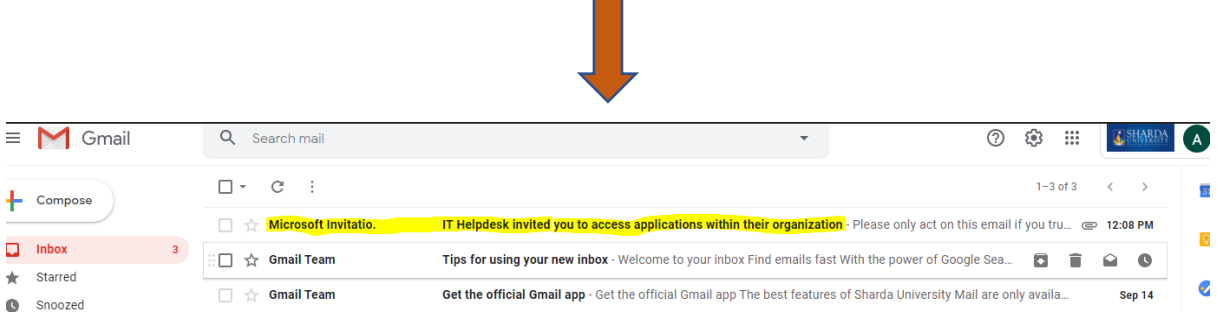

Now click on the received mail you will get the below information and need to click on **Accept Invitation**. After that you will get the Registration page and for registration process please follow the other Doc in Process for Student Registration in MS Team.

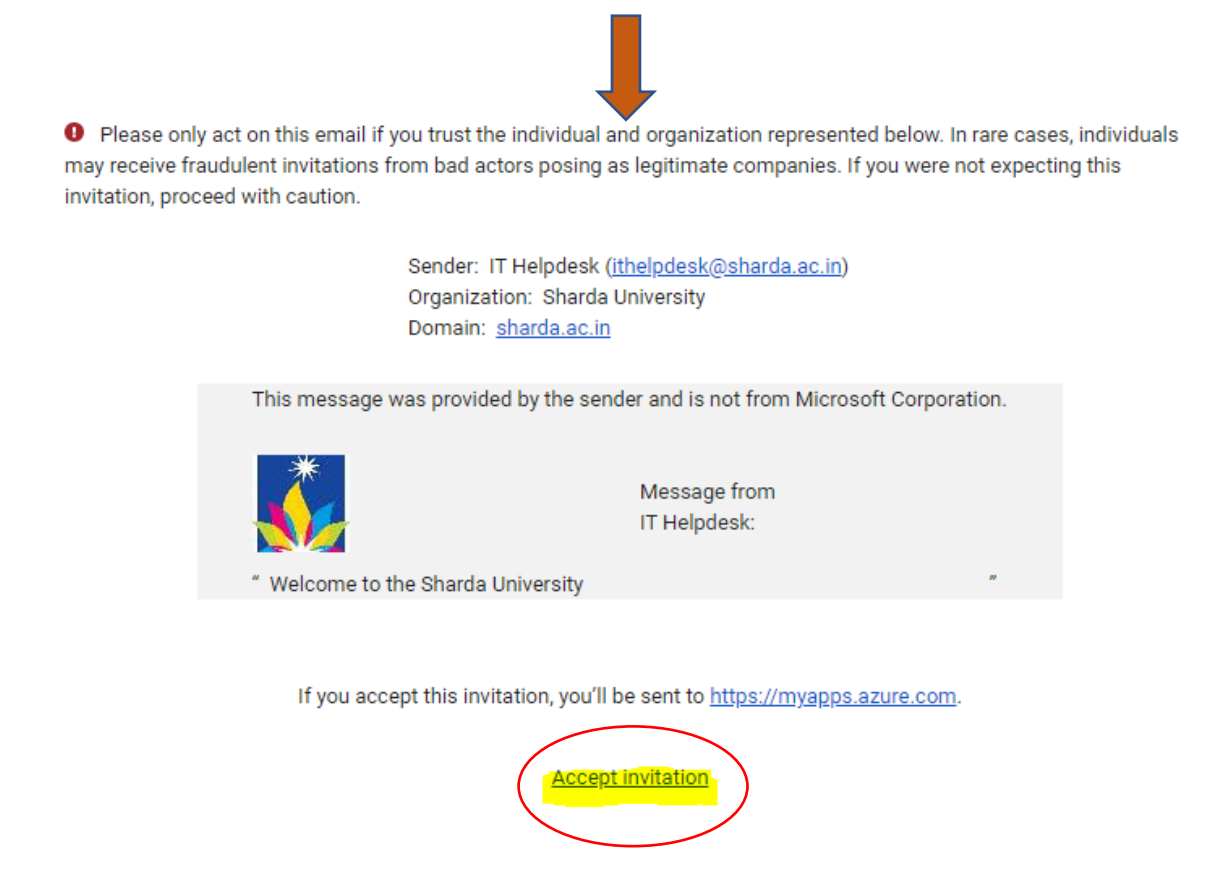

**Student will get the Link for Registration of Microsoft Team on Sharda University Mail ID from IT-HELPDESK. After clicking on the Link, you will get the below Screen and the student will get the registration page which need to register by using Sharda Mail ID.**

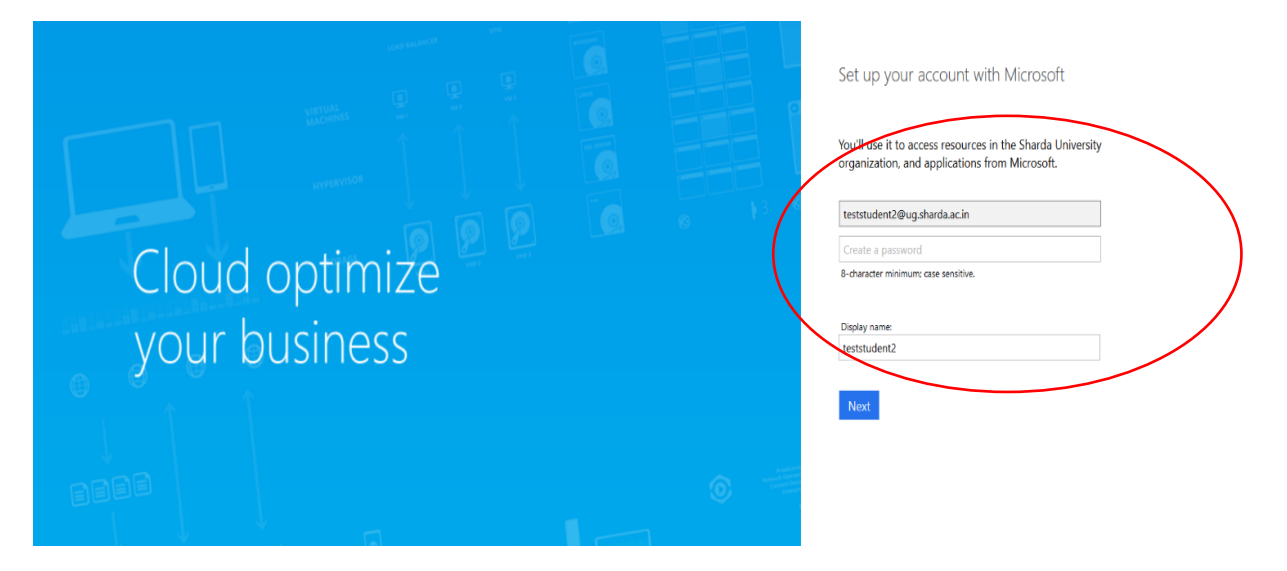

**After that he will get the Code and this code need to verify here.**

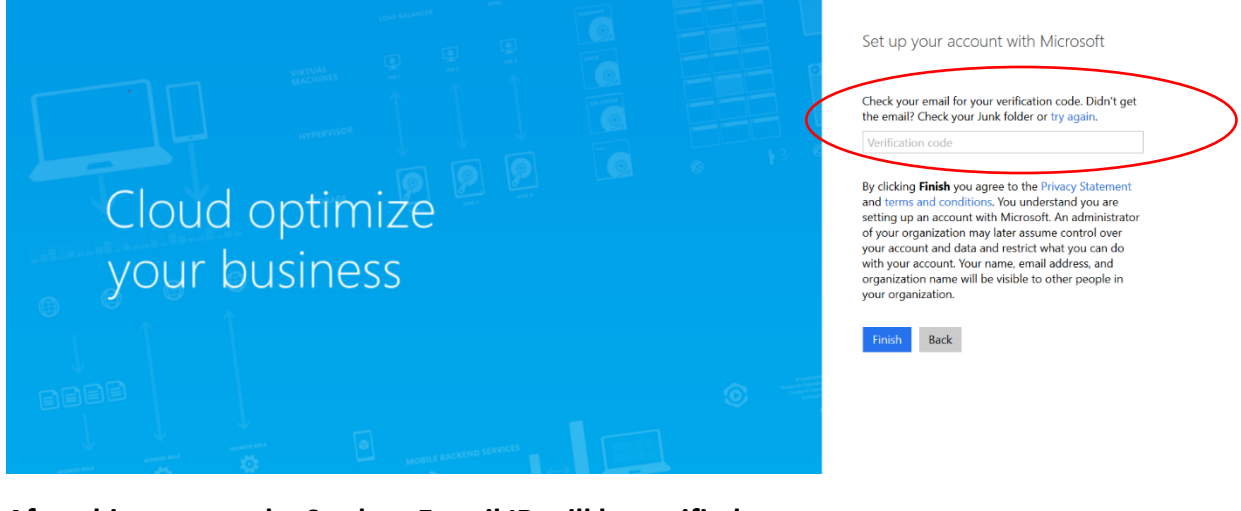

#### **After this process, the Student E-mail ID will be verified.**

Verify your email address to complete the sign up process. Inbox x ē 乙 Microsoft Invitations <invites@microsoft.com> 9:47 PM (0 minutes ago)  $\overrightarrow{ }$  $\cdot$ :  $\left( \begin{array}{c} 0 \\ -1 \end{array} \right)$ to me Please use the following verification code to verify your email with Microsoft: 694055

If you didn't request this code, you can safely ignore this email. Someone else might have typed your email address by mistake.

Thanks. Microsoft **Now you will get the below screen.**

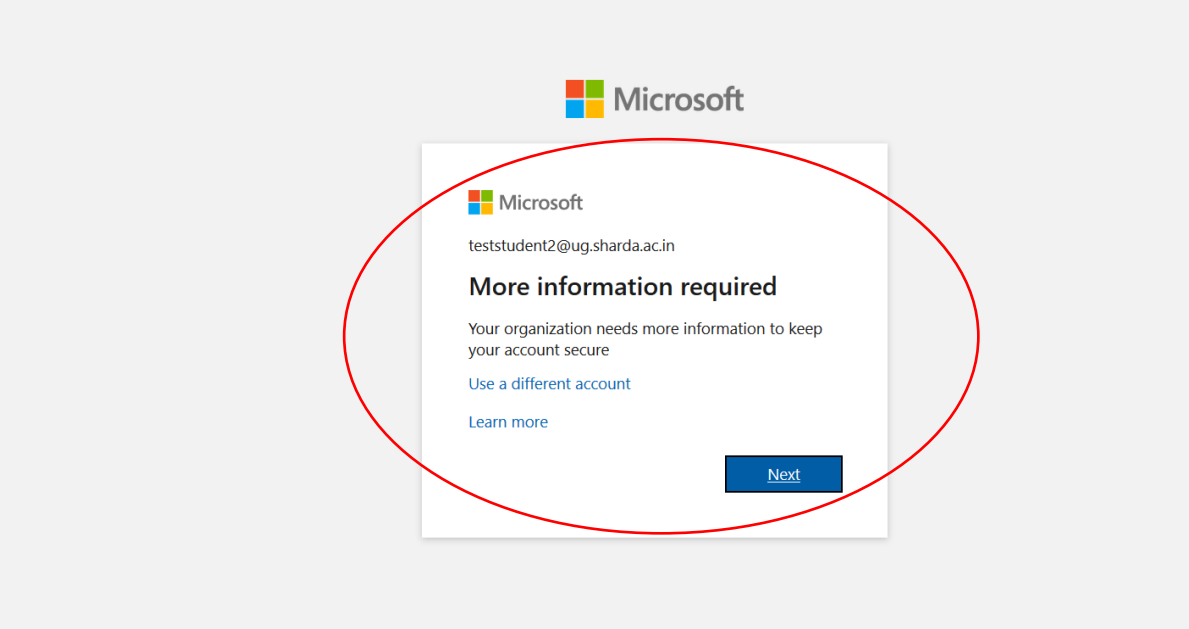

### **Now need to authentication of Phone and E-mail.**

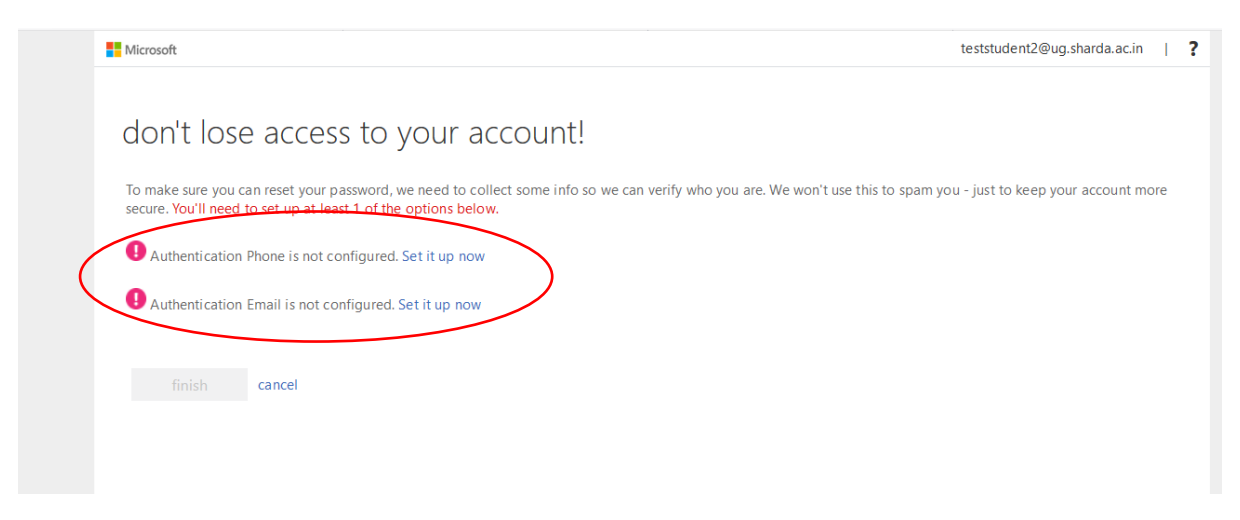

### **Now you will get the below screen and Accept the term & condition.**

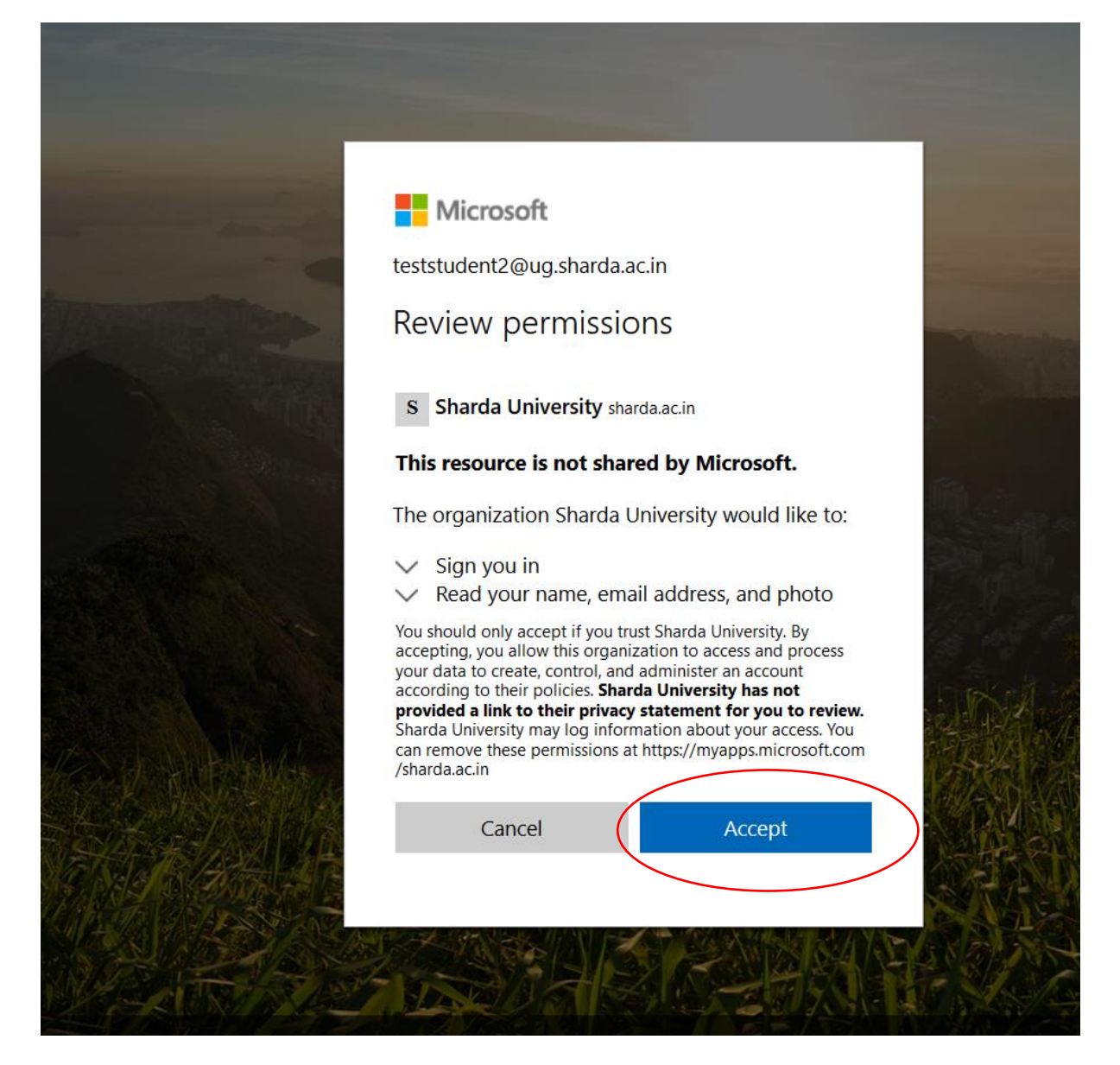

**After completing this registration process the Student will login on MS Team and able to access the Resources.**

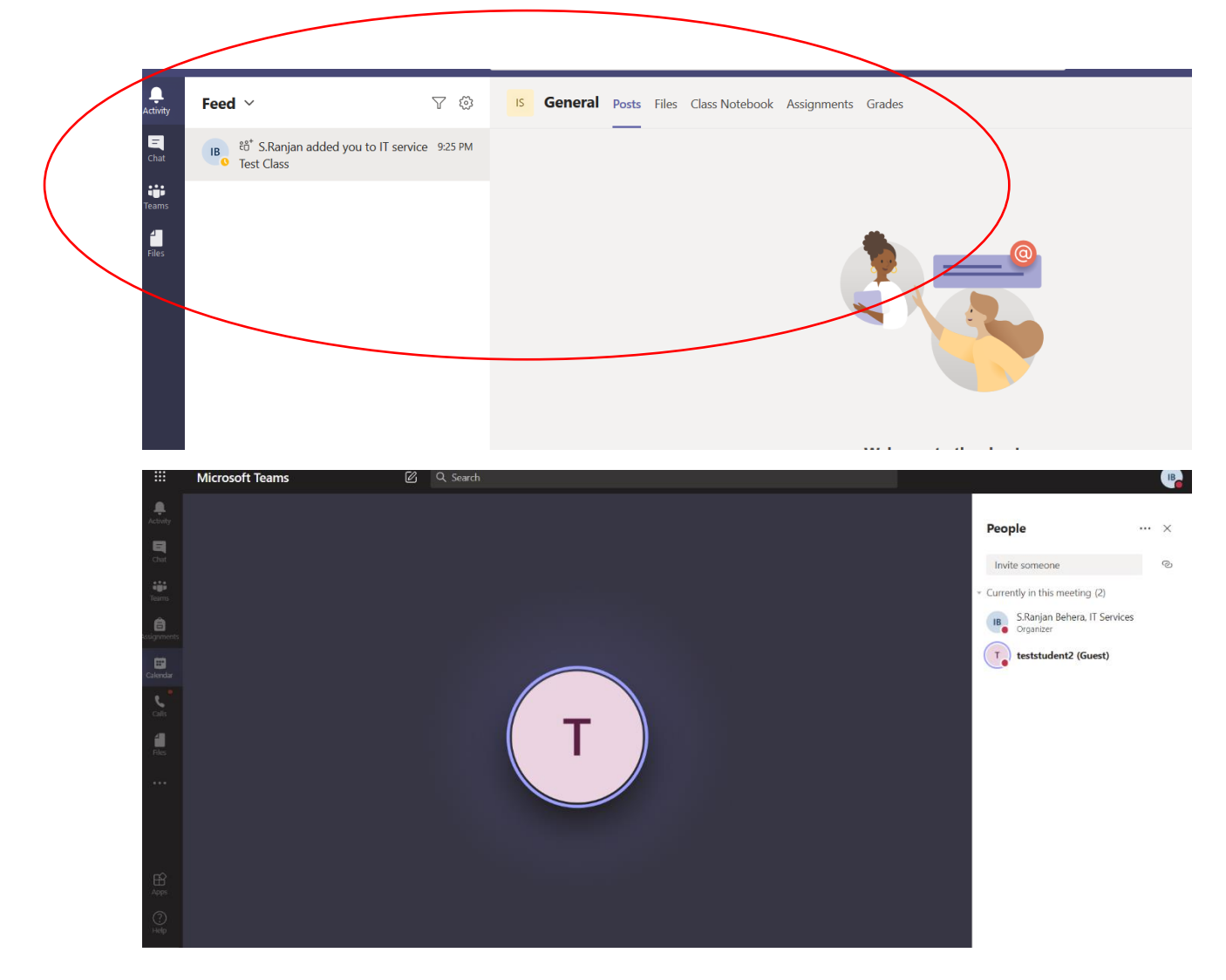

Reset Ms Team Password

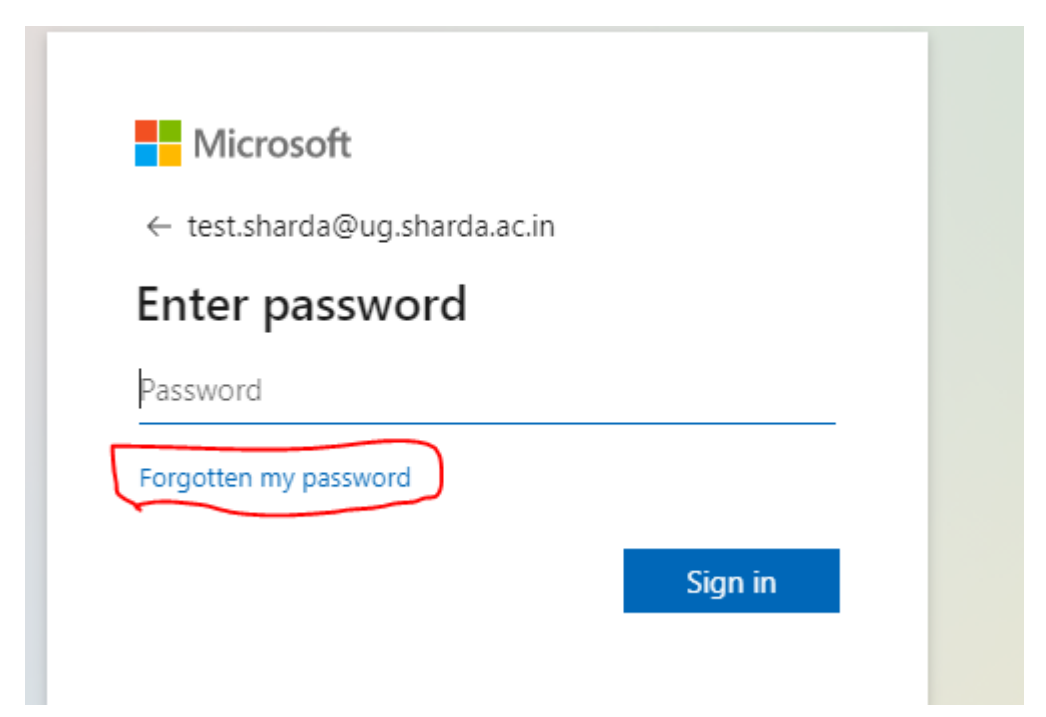

Type your Email ID

## Microsoft

# Get back into your account

## Who are you?

To recover your account, begin by entering your user ID and the characters in the picture or audio below.

User ID:

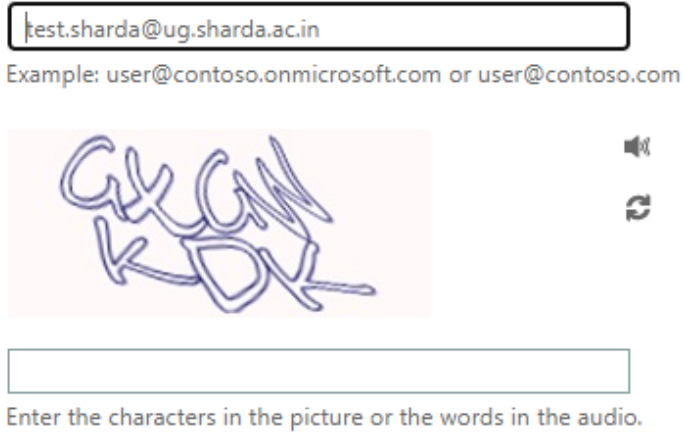

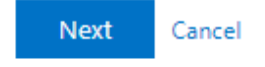

Click on Email

### Microsoft

## Get back into your account

#### verification step 1 > choose a new password

Please choose the contact method we should use for verification:

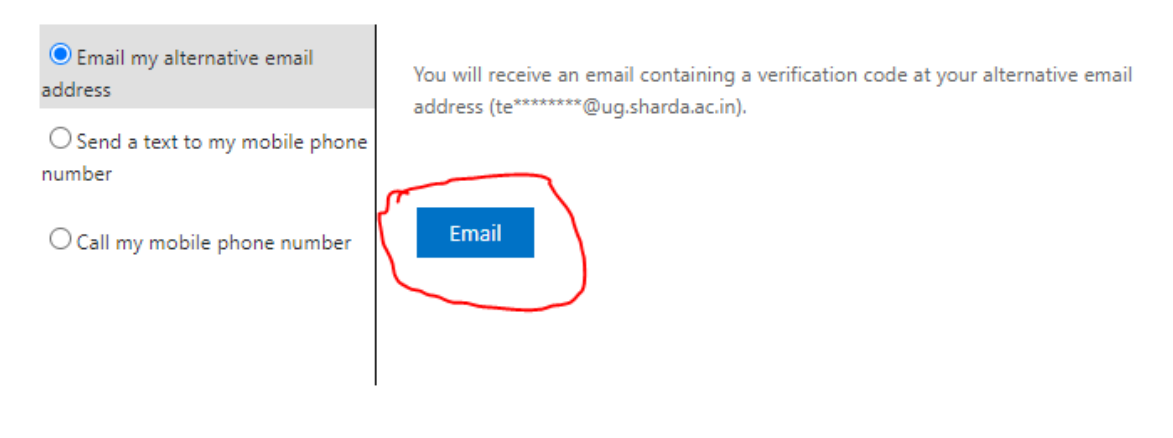

Cancel

Next screen is Enter Verification code. Which you received in your email ID

### Microsoft

## Get back into your account

#### verification step 1 > choose a new password

Please choose the contact method we should use for verification:

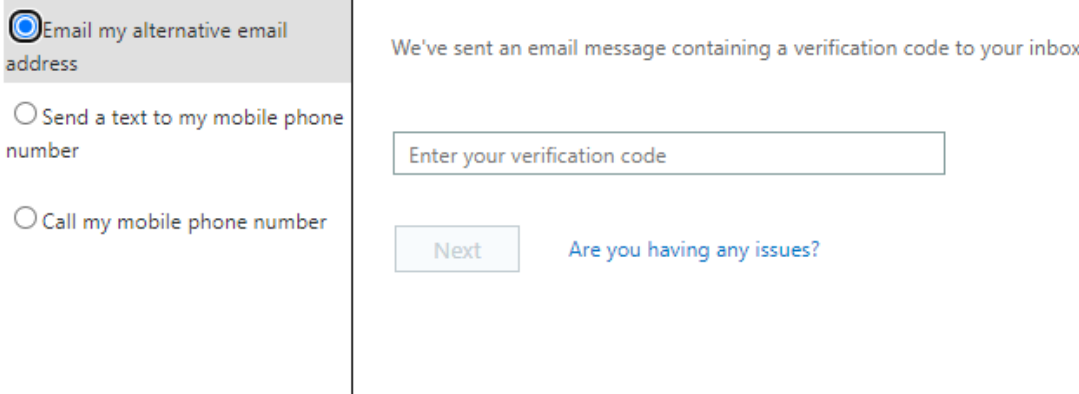

Cancel

#### Copy the Verification code and click next

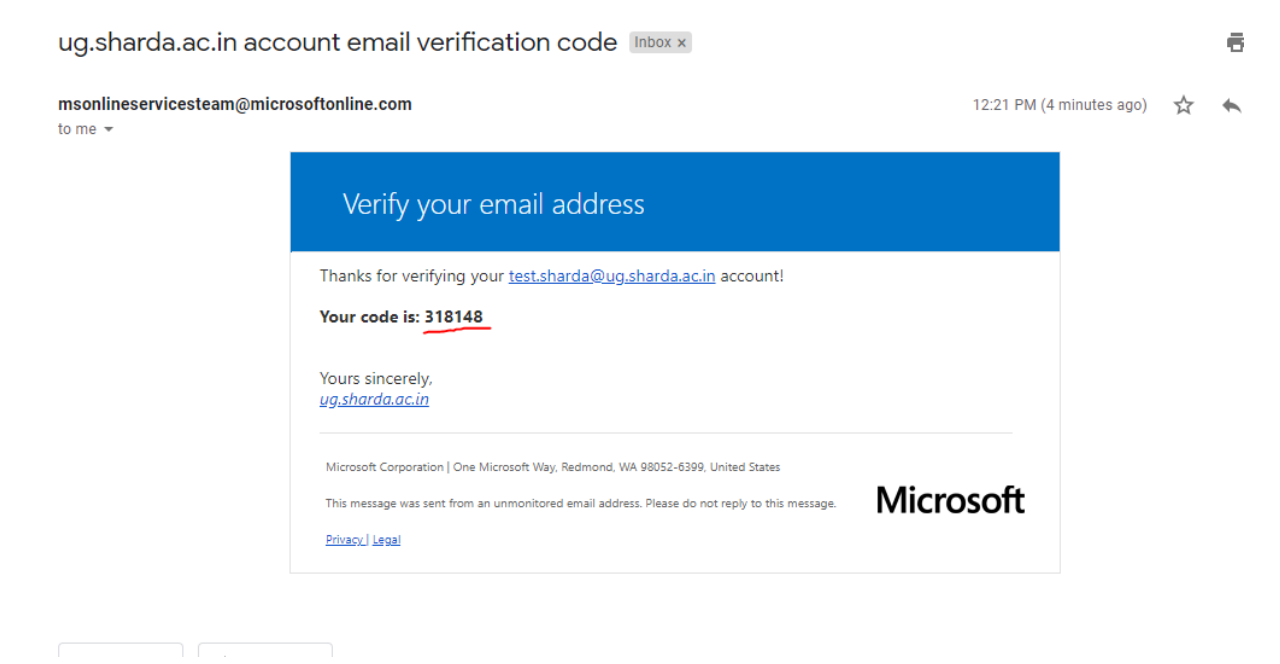

Login on MS Team with your credentials

### Select sharda University (Guest) and continue

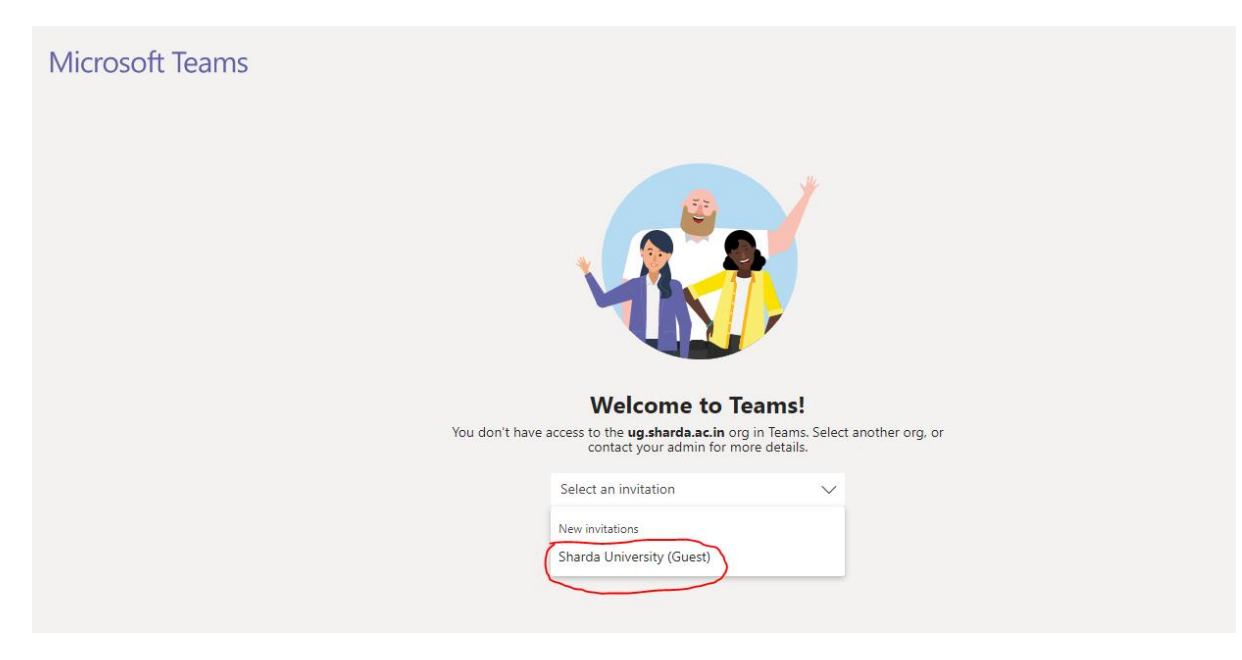

## **Student Login**

### iCloud EMS

1. First Go to the URL:

## https://su.icloudems.com/

### 2. Enter the login id & password:

![](_page_10_Picture_27.jpeg)

#### 3. You will find Home page:

![](_page_11_Picture_59.jpeg)

#### 4. You will find **module** left hand side:

![](_page_11_Picture_4.jpeg)

### **Student Login**

5. You will find College Info module left hand side & Open the College Info module showing.

All college information here shows.

![](_page_12_Picture_3.jpeg)

6. You will find Courses left hand side & Open the courses showing.(Theory, Practical etc)

![](_page_12_Picture_5.jpeg)

![](_page_13_Picture_115.jpeg)

7. You will find timetable left hand side & Open the Timetable.

8. You Will find Performance left had side & Open & showing your Performance Select Academic year, class, name & click on Submit button.

![](_page_13_Picture_4.jpeg)

## **Student Login**

9. You Will find Assignment left hand side & Showing Assignment list:

![](_page_14_Picture_39.jpeg)

**------------------------------------Thank You-------------------**

**--------------**